# 上海师范大学智慧校园入门须知

亲爱的新同学:

你好!欢迎你成为上海师范大学的一员!

在此,向你介绍统一身份认证账号(CUID)、"上海师大智慧校园"企业微信、校园 卡、校园地图等应用服务。

### 一. 统一身份认证账号(CUID)

学校已为每位新生开通了统一身份认证账号(CUID)(如: 1000101010,详见录取 通知书上的 CUID)。初始密码为 St 后缀身份证件号后六位, 如: 身份证件号码为 310100199810012345,则初始密码为 St012345。

学 校 VPN ( https://vpn.shnu.edu.cn ) 、 学 生 电 子 邮 件 (https://smail.shnu.edu.cn)等校内应用服务都通过统一身份认证登录,该账号也 是无线校园网(SSID 为"shnu"、"shnu-mobile")的认证账号。

为了确保账号安全,请尽快登录统一身份认证平台(https://cas.shnu.edu.cn) 修改初始密码。注意:学生电子邮件服务和 VPN 服务须在修改初始密码之后才能登录 使用。

# 二. "上海师大智慧校园"企业微信

"上海师大智慧校园"企业微信融合了校园多种便捷服务、信息展示。请按以下 步骤扫码关注:

步骤一:通过微信扫描右侧二维码关注"上海师大智慧校园";

步骤二:在"智慧校园小助手"中,点击下方菜单"绑定账号", 输入信息完成注册;注册成功后,智慧校园提供的应用服务自动显 示。

注意:"上海师大智慧校园"关注限定一人一号,请务必使用 本人的微信号进行关注操作。

## 三. 校园卡

校园卡具有校内身份认证和电子消费功能,使用校园卡可以进行图书借阅、宿舍 门禁刷卡以及校内各类消费扣款等操作。请同学务必于收到录取通知书后5天内上传 本人近期免冠证件照片,审核通过的照片将用于正式校园卡的制作,报到入学时可在 学院报到点现场领取校园卡。注意:未能按时上传照片的同学报到入学当天无法领取 正式校园卡。

### 1、 校园卡照片上传

请关注"上海师大智慧校园"企业微信后,使用"校园证件卡照 片上传"应用进行照片上传,上传的照片经审核通过后保存在学校数据 中心,并用于校园卡制作;如照片审核不通过,系统将提醒用户重新 上传照片。操作说明请扫描右侧二维码。

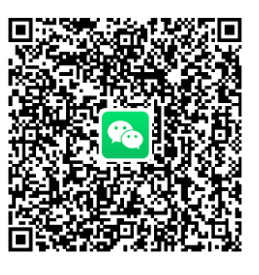

## 2、 电子校园卡领取

上海师范大学电子校园卡是基于个人微信账号或支付宝账号与学校统一身份认证 账号绑定、内置于微信或支付宝卡包内的虚拟校园卡。通过手机微信或支付宝对应扫 描以下二维码,按照页面提示操作,确认服务授权和个人身份后,即可领取:领取后, 在微信或支付宝的卡包中可查看到"上海师范大学电子校园卡"。领取并激活电子校园 卡后,你可以在校区食堂等场所使用微信或支付宝进行消费。

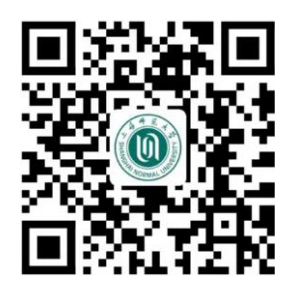

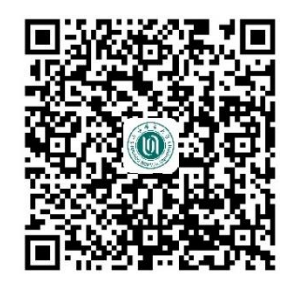

**微信**电子校园卡领取码 **支付宝**电子校园卡领取码

#### 3、 校园卡卡号

可通过以下方式获取你的校园卡卡号: 1)选择"上海师大智慧校园"企业微信, "校园卡信息查询与业务办理"中各类业务对应的 10 位 ID 即为你的校园卡卡号;2) 报到入学当天领取实体校园卡后,可扫描卡面右上方二维码,读取校园卡卡号。

#### 4、 实体校园卡充值和消费密码

充值:可以选择使用微信(上海师大智慧校园→校园卡信息查询与业务办理→立 即充值)为你的实体校园卡进行充值。

校园卡消费密码:校园卡初始消费密码为 6 位生日码(vymmdd), 如: 990910。注 意:未正确登记个人信息的同学初始消费密码为'111111'。实体校园卡每天消费累计 超过 30 元时需要输入校园卡消费密码进行确认。请通过微信(上海师大智慧校园→校 园卡信息查询与业务办理)及时修改校园卡初始消费密码!

## 四. 校园地图

校园地图(https://ditu.shnu.edu.cn)通过 3D 仿真和实景展示的形式展现校园 风貌,同时提供校内各单位的图文介绍、校园风光实景照片等。你可以通过校园地图 服务,查看宿舍楼宇、教学办公楼宇、餐饮服务等位置和路径信息。

欢迎你访问信息化办公室部门网站(https://xxb.shnu.edu.cn) 【应用服务】 栏目,或在"上海师大智慧校园"企业微信中的"智慧校园小助手"回复关键词"服 务目录",查阅更多服务内容。

#### 信息化办公室的联系方式

服务电话: 021-64321010

部门邮箱:IToffice@shnu.edu.cn

部门微信公众号:shnu\_ITSC

最后,祝你在上海师范大学的学习生活中健康、快乐、充实、进步!

上海师范大学信息化办公室

2023 年 7 月